## Main EPC Window

The main EPC window consists of three primary sections: the Illustration, the Parts List, and the Shopping List. Menus and navigation tools provide additional functionality.

\* Some features may vary depending on your market.

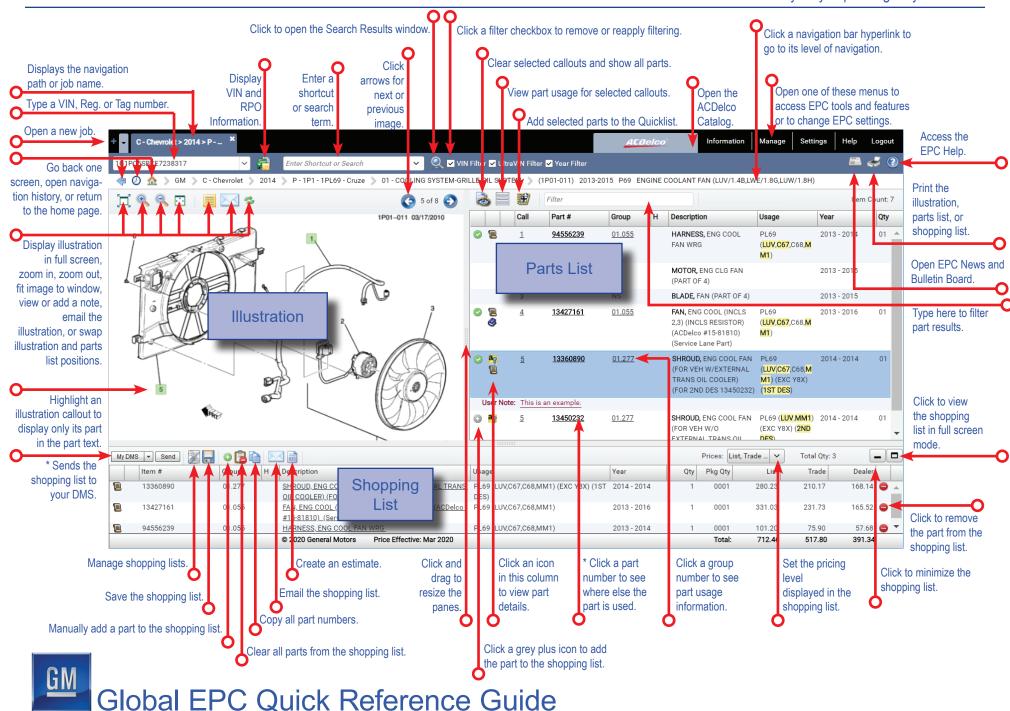

## **Graphical Navigation Groups**

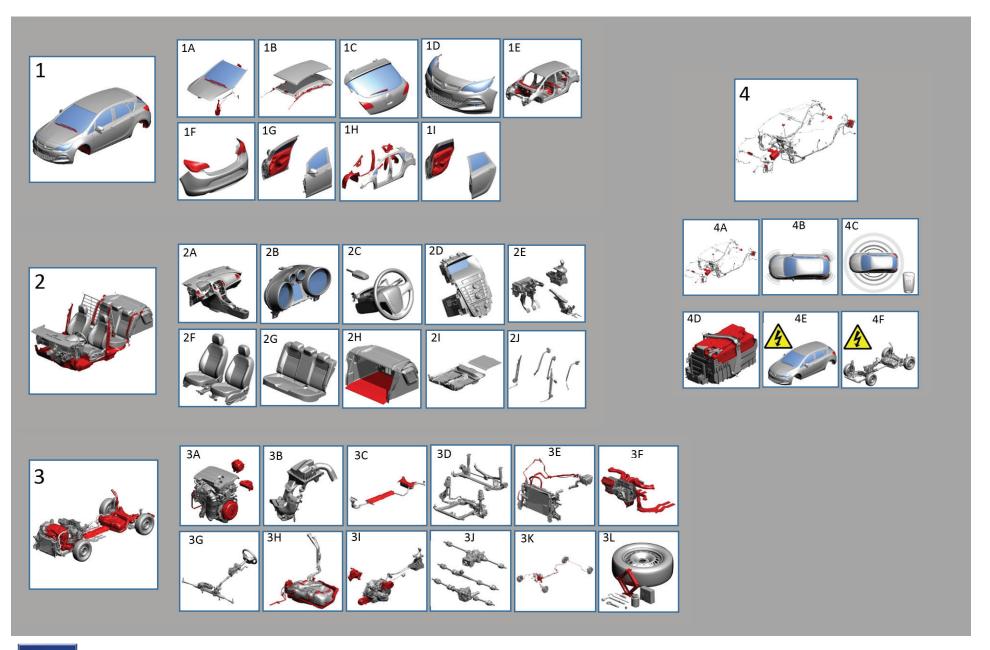

## **Keyboard Shortcuts**

You can use keyboard shortcuts to complete a variety of tasks. The tables below list the available shortcuts.

| Task                                                                                                    | Shortcut                                              |
|----------------------------------------------------------------------------------------------------|-------------------------------------------------------|
| NAVIGATION                                                                                                    |                                                       |
| Navigate to Make or Model                                                                                     | Home icon                                             |
| Navigate to Major Group                                                                                       | Click a breadcrumb                                    |
| Go back one navigation level                                                                                  | Esc                                                   |
| Access next/previous index or page (Illustration Index, illustration pane, Part Group Index, part group page) | Page keys<br>(Up/Down)                                |
| Go back a character                                                                                           | Backspace                                             |
| SIDE-BY-SIDE DISPLAY                                                                                          |                                                       |
| Expand illustration to full screen                                                                            | Select Maximize icon                                  |
| Toggle image display                                                                                          | Drag image frame                                      |
| Scroll up, down, left, right                                                                                  | Arrow keys                                            |
| Show all parts                                                                                                | Ctrl+F8                                               |
| VIN                                                                                                    |                                                       |
| Open the VIN window                                                                                           | Ctrl + Alt + "v"                                      |
| JOBS                                                                                                    |                                                       |
| Access jobs list (replaces Bookmarks)                                                                         | Select <i>Manage Jobs</i> from the <i>Manage</i> menu |
| SEARCH                                                                                                    |                                                       |
| Begin a search                                                                                                | Ctrl + Alt + "s" or Search icon                       |
| Open the RPO Search window                                                                                    | Select from the <i>Information</i> menu               |
| Begin a part-number-to-illustration search                                                                    | Click on a part number                                |
| SHOPPING LIST                                                                                                 |                                                       |
| Hide/show the shopping list                                                                                   | Select Minimize or Restore icon                       |
| Add current part to the shopping list                                                                         | Insert key                                            |
| Send shopping list parts to DMS                                                                               | F2                                                    |
| Price and history for current part number                                                                     | F9                                                    |
| Remove current part from the shopping list                                                                    | Delete key                                            |
| Add a part manually                                                                                           | Click Add Part icon                                   |
| Toggle List, Trade, Dealer pricing display                                                                    | Select from Prices drop-down                          |
| NOTES                                                                                                    |                                                       |
| Access user notes                                                                                             | Note icon                                             |
| Open Manage User Notes window                                                                                 | Shift+F5                                              |

## Keyboard Shortcuts (page 2)

| Task                                        | Shortcut                                                               |
|---------------------------------------------|------------------------------------------------------------------------|
| ADDITIONAL INFORMATION (where available)    |                                                                        |
| ACDelco catalog (where available)           | Click the ACDelco tab                                                  |
| Bulletins                                   | Select from <i>Information</i> menu or<br><u>Service Bulletin</u> link |
| Additional Catalogs                         | Ctrl+F6                                                                |
| Charts                                      | Select from the <i>Information</i> menu                                |
| Broadcast Sheet information                 | Select from the <i>Information</i> menu                                |
| Associated Parts                            | Select from Major Group                                                |
| Standard Parts catalog                      | Shift+F9                                                               |
| Part Number Cross Reference window          | Select from the <i>Information</i> menu                                |
| QUICKLISTS                                  |                                                                        |
| Manage quicklists                           | Select from the <i>Information</i> menu                                |
| Create a quicklist                          | Ctrl+F2                                                                |
| Open quicklists                             | Ctrl+F3                                                                |
| OTHER                                       |                                                                        |
| Close the GM EPC                            | Close the browser                                                      |
| Toggle between VIN field and Shortcut field | Tab, Shift + Tab                                                       |
| Open the Find window (Windows function)     | Use Type to Narrow or Filter fields                                    |
| Open the Print window                       | Print icon                                                             |
| Next prompt                                 | Tab                                                                    |
| SETTINGS                                    |                                                                        |
| Access the Application Settings window      | Select from the Settings menu                                          |
| HELP                                        |                                                                        |
| Open the User Guide                         | Select from Help menu                                                  |